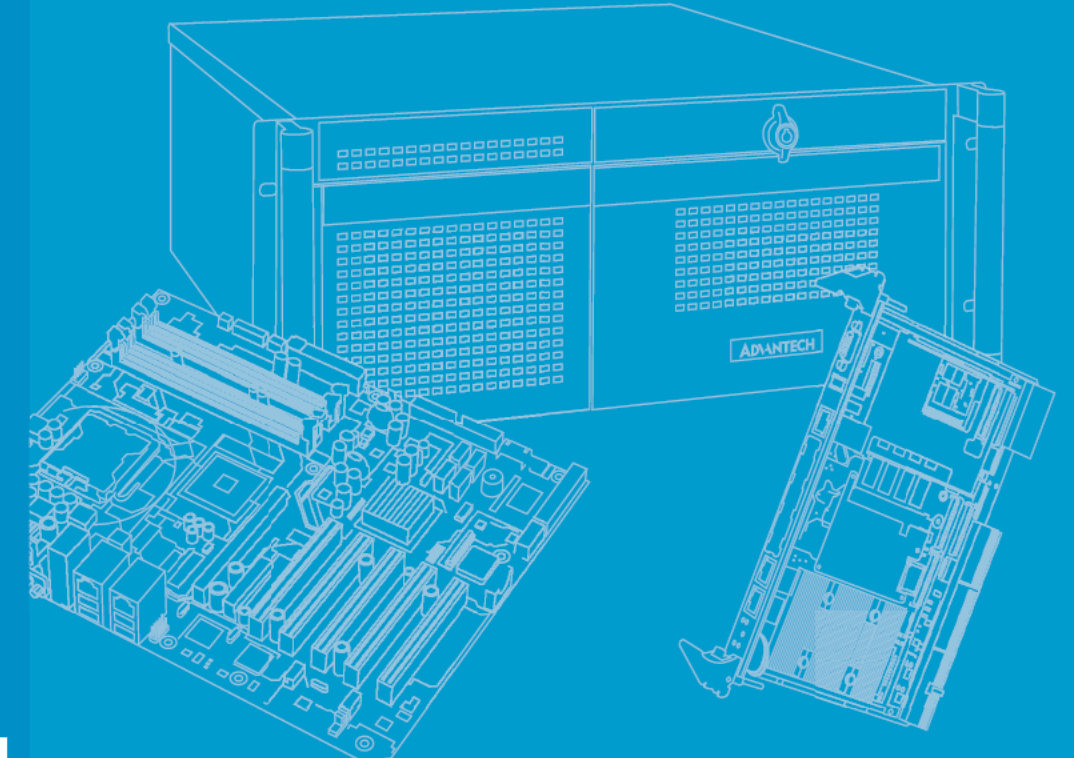

# **User Manual**

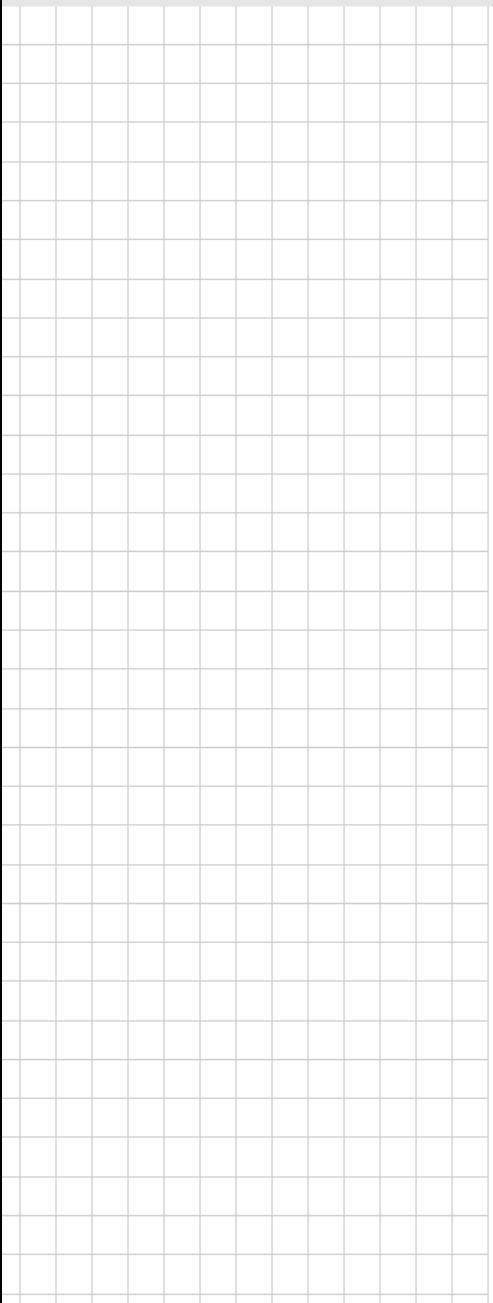

# **IPMI-1000**

IPMI-1000 Module, AST2300 **Chipset** 

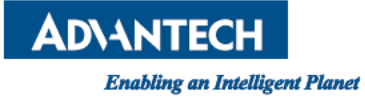

### **Copyright**

The documentation and the software included with this product are copyrighted 2013 by Advantech Co., Ltd. All rights are reserved. Advantech Co., Ltd. reserves the right to make improvements in the products described in this manual at any time without notice. No part of this manual may be reproduced, copied, translated or transmitted in any form or by any means without the prior written permission of Advantech Co., Ltd. Information provided in this manual is intended to be accurate and reliable. However, Advantech Co., Ltd. assumes no responsibility for its use, nor for any infringements of the rights of third parties, which may result from its use.

### **Acknowledgements**

Intel and Pentium are trademarks of Intel Corporation.

Microsoft Windows and MS-DOS are registered trademarks of Microsoft Corp. All other product names or trademarks are properties of their respective owners.

### **Product Warranty (2 years)**

Advantech warrants to you, the original purchaser, that each of its products will be free from defects in materials and workmanship for two years from the date of purchase.

This warranty does not apply to any products which have been repaired or altered by persons other than repair personnel authorized by Advantech, or which have been subject to misuse, abuse, accident or improper installation. Advantech assumes no liability under the terms of this warranty as a consequence of such events.

Because of Advantech's high quality-control standards and rigorous testing, most of our customers never need to use our repair service. If an Advantech product is defective, it will be repaired or replaced at no charge during the warranty period. For outof-warranty repairs, you will be billed according to the cost of replacement materials, service time and freight. Please consult your dealer for more details.

If you think you have a defective product, follow these steps:

- 1. Collect all the information about the problem encountered. (For example, CPU speed, Advantech products used, other hardware and software used, etc.) Note anything abnormal and list any on screen messages you get when the problem occurs.
- 2. Call your dealer and describe the problem. Please have your manual, product, and any helpful information readily available.
- 3. If your product is diagnosed as defective, obtain an RMA (return merchandize authorization) number from your dealer. This allows us to process your return more quickly.
- 4. Carefully pack the defective product, a fully-completed Repair and Replacement Order Card and a photocopy proof of purchase date (such as your sales receipt) in a shippable container. A product returned without proof of the purchase date is not eligible for warranty service.
- 5. Write the RMA number visibly on the outside of the package and ship it prepaid to your dealer.

Part No. 2006IPM110 Edition 1 Printed in Taiwan March 2013

### **A Message to the Customer**

#### **Advantech Customer Services**

Each and every Advantech product is built to the most exacting specifications to ensure reliable performance in the harsh and demanding conditions typical of industrial environments. Whether your new Advantech equipment is destined for the laboratory or the factory floor, you can be assured that your product will provide the reliability and ease of operation for which the name Advantech has come to be known.

Your satisfaction is our primary concern. Here is a guide to Advantech's customer services. To ensure you get the full benefit of our services, please follow the instructions below carefully.

#### **Technical Support**

We want you to get the maximum performance from your products. So if you run into technical difficulties, we are here to help. For the most frequently asked questions, you can easily find answers in your product documentation. These answers are normally a lot more detailed than the ones we can give over the phone. So please consult this manual first. If you still cannot find the answer, gather all the information or questions that apply to your problem, and with the product close at hand, call your dealer. Our dealers are well trained and ready to give you the support you need to get the most from your Advantech products. In fact, most problems reported are minor and are able to be easily solved over the phone. In addition, free technical support is available from Advantech engineers every business day. We are always ready to give advice on application requirements or specific

information on the installation and operation of any of our products.

### **Initial Inspection**

Before you begin installing your motherboard, please make sure that the following materials have been shipped:

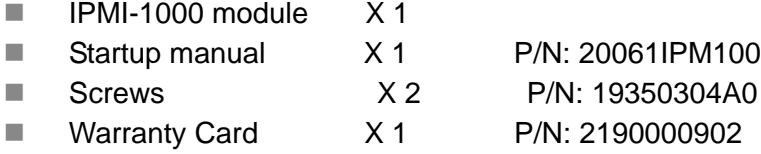

VGA cable X 1 P/N: 1700020950-01

If any of these items are missing or damaged, contact your distributor or sales representative immediately. We have carefully inspected the IPMI-1000 mechanically and electrically before shipment. It should be free of marks and scratches and in perfect working order upon receipt. As you unpack the IPMI-1000, check it for signs of shipping damage. (For example, damaged box, scratches, dents, etc.) If it is damaged or it fails to meet the specifications, notify our service department or your local sales representative immediately. Also notify the carrier. Retain the shipping carton and packing material for inspection by the carrier. After inspection, we will make arrangements to repair or replace the unit.

IPMI-1000 User Manual iversity

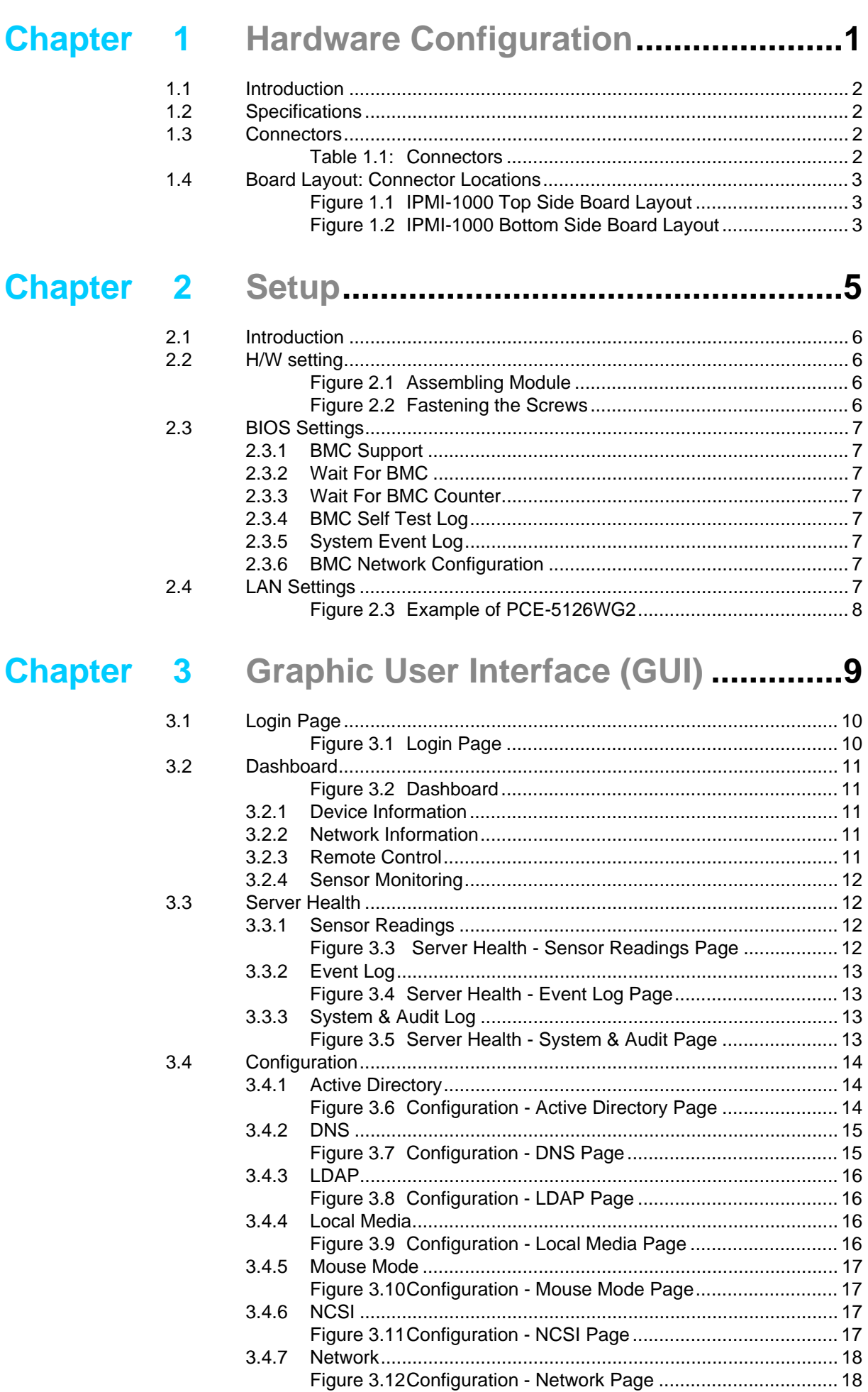

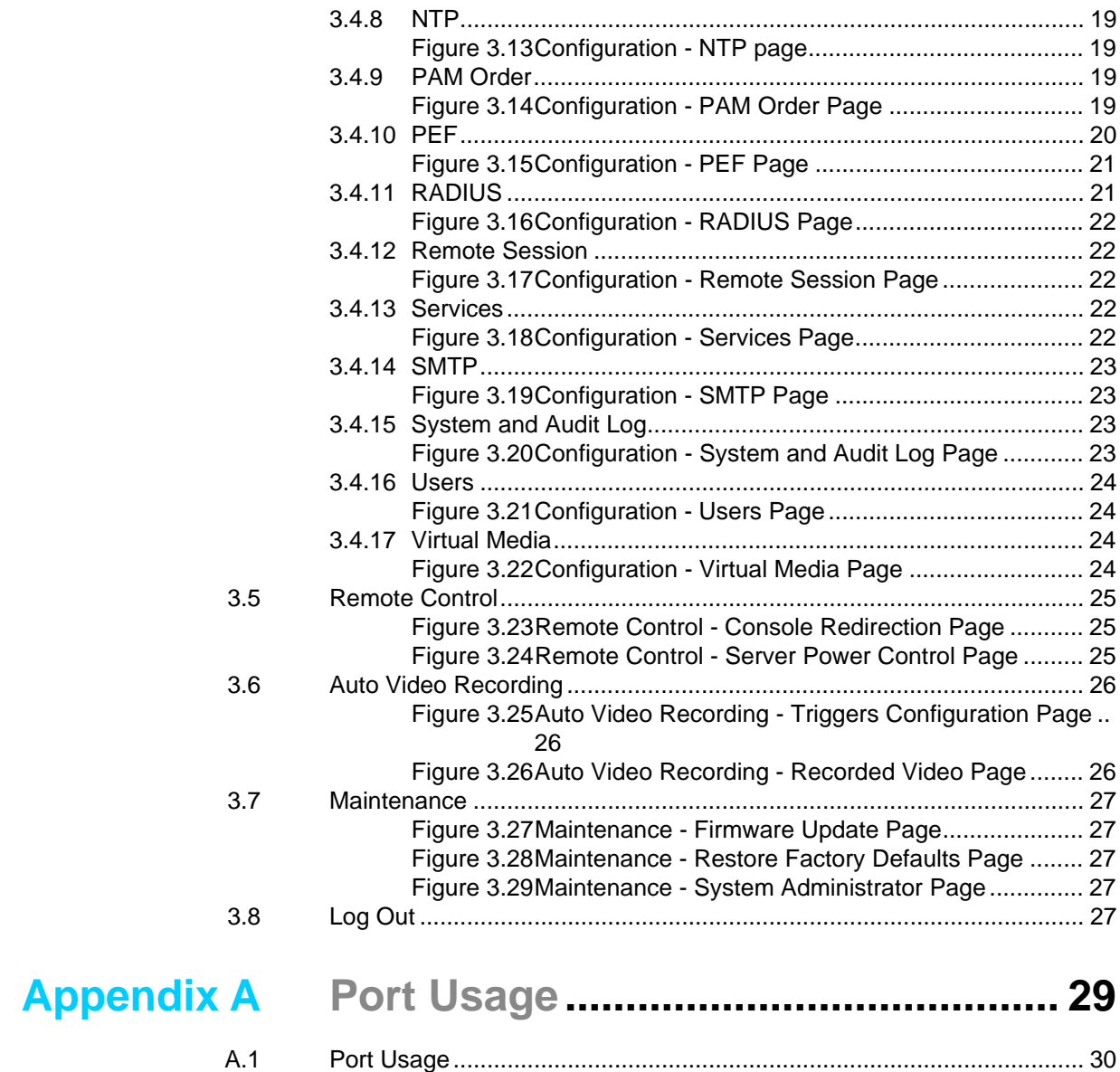

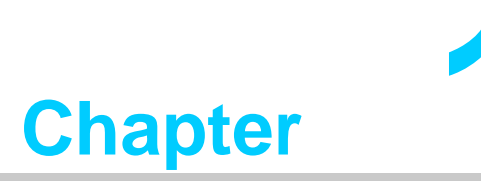

<span id="page-6-0"></span>**1Hardware Configuration**

### <span id="page-7-0"></span>**1.1 Introduction**

IPMI-1000 is a proprietary form-factor module which is designed with Aspeed AST2300 for remote management purposes. Also, IPMI-1000 is fully compliant with IPMI 2.0 specification.

### <span id="page-7-1"></span>**1.2 Specifications**

- Chipset AST2300
- Compliant with IPMI 2.0
- VGA output
- **KVM** over IP

### <span id="page-7-2"></span>**1.3 Connectors**

There are four connectors on the module and one of them is used to connect with SBC. The below table lists the functions of these connectors.

<span id="page-7-3"></span>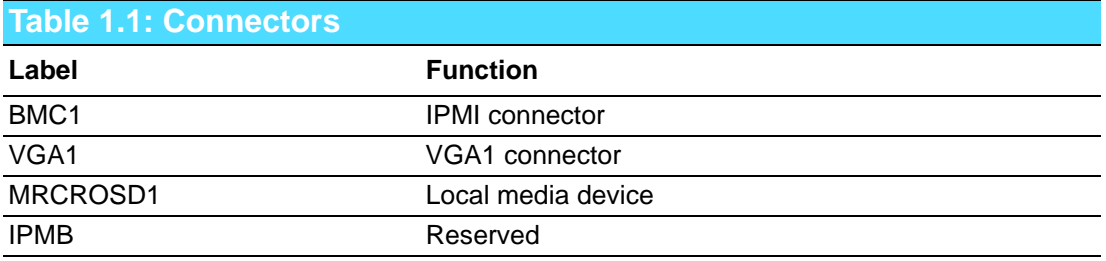

### <span id="page-8-0"></span>**1.4 Board Layout: Connector Locations**

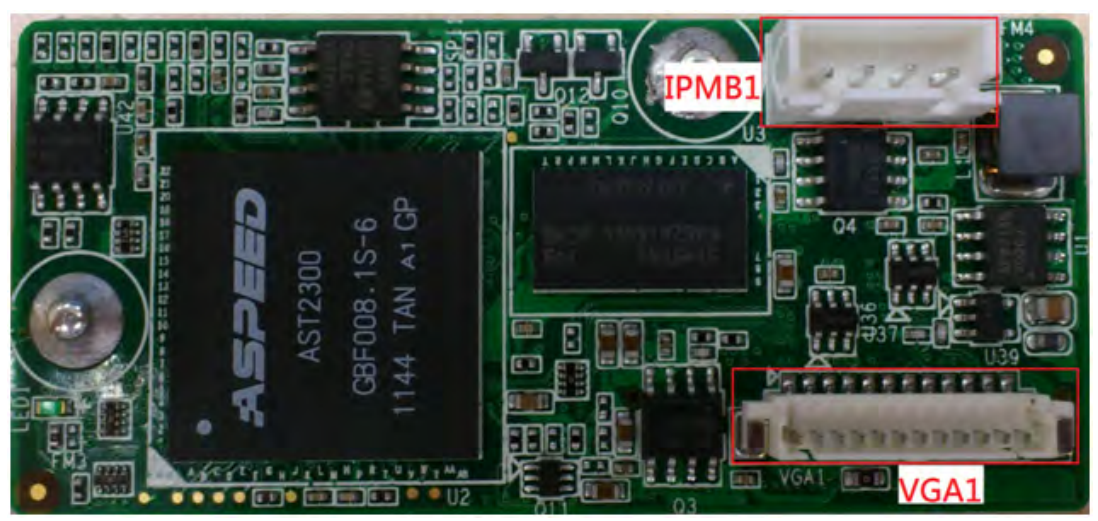

**Figure 1.1 IPMI-1000 Top Side Board Layout**

<span id="page-8-1"></span>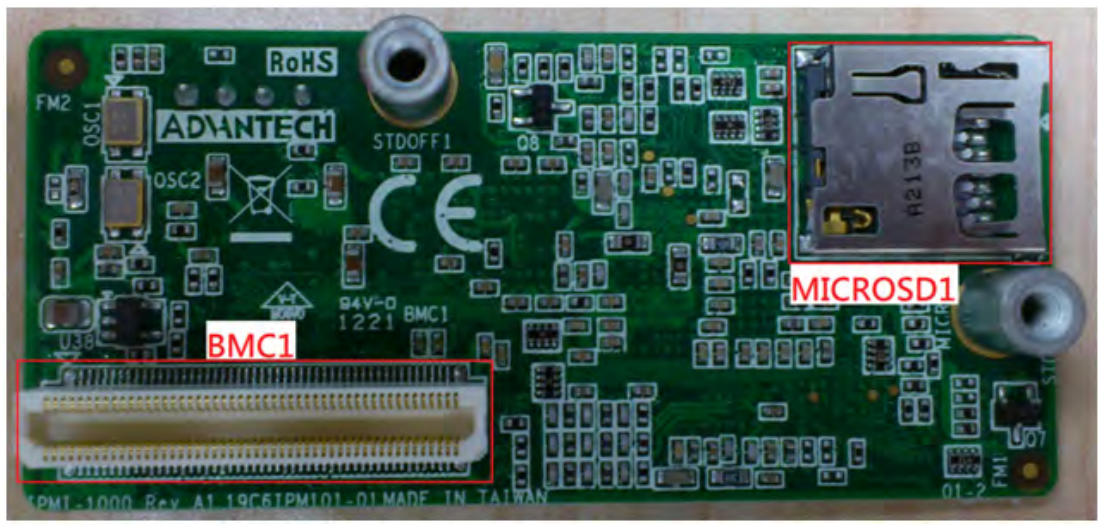

<span id="page-8-2"></span>**Figure 1.2 IPMI-1000 Bottom Side Board Layout**

IPMI-1000 User Manual 4

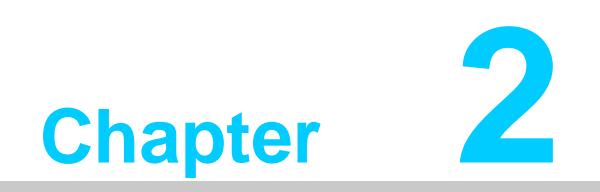

<span id="page-10-0"></span>**2Setup**

### <span id="page-11-0"></span>**2.1 Introduction**

Please follow the H/W, BIOS & LAN setting shown below to properly setup the IPMI-1000.

### <span id="page-11-1"></span>**2.2 H/W setting**

1. The IPMI-1000 module should be carefully placed on BMC1 (2 x 50 connector), Once BMC is active, an LED indicator will be blinking.

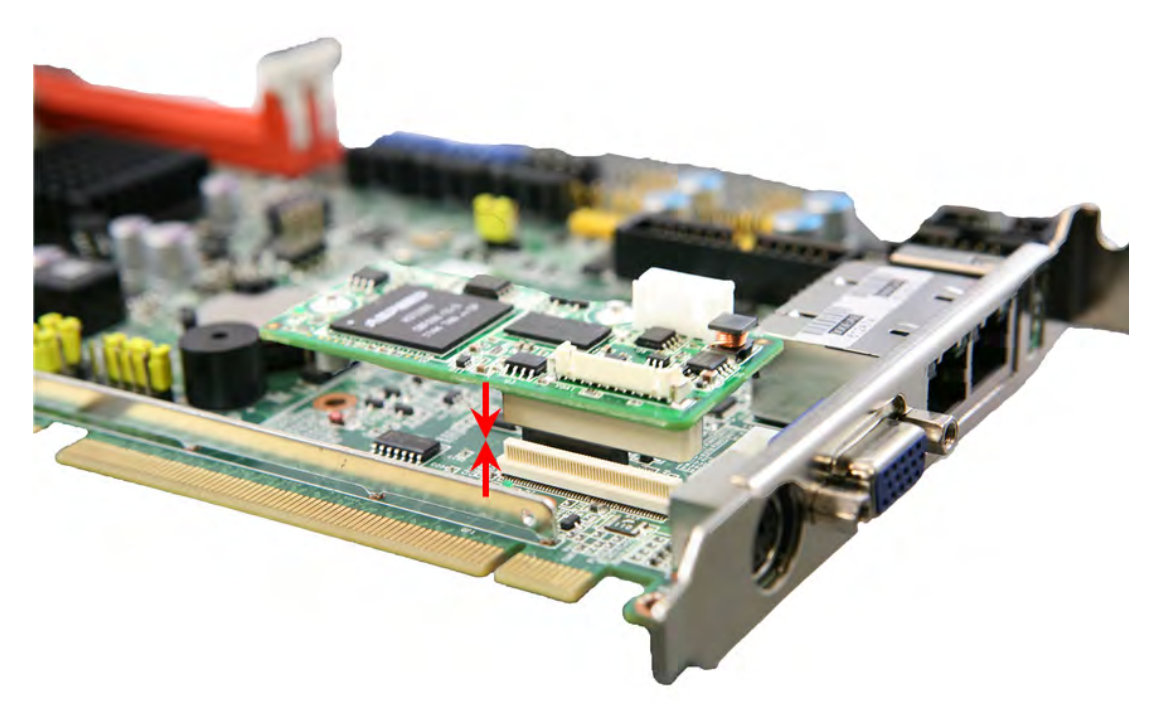

**Figure 2.1 Assembling Module**

<span id="page-11-2"></span>2. Align the screw holes, and securely fasten with the screws.

<span id="page-11-3"></span>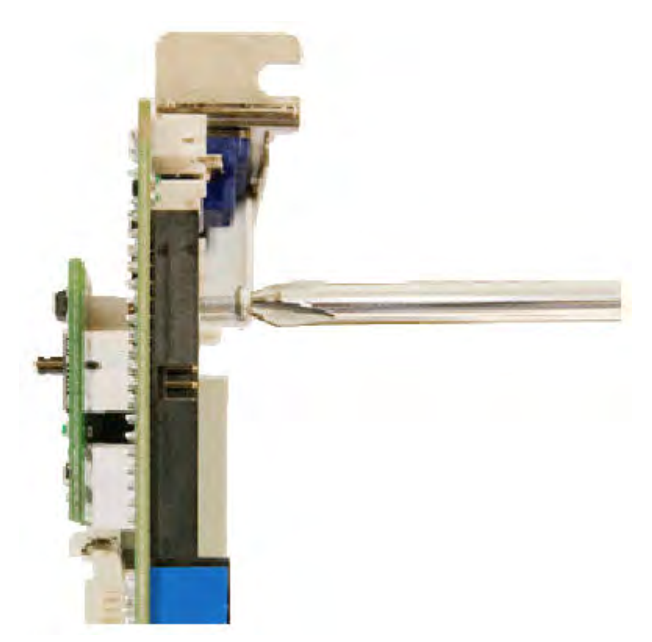

**Figure 2.2 Fastening the Screws**

### <span id="page-12-0"></span>**2.3 BIOS Settings**

Once IPMI-1000 module has been connected to SBC, the BIOS will show a "Server Mgmt" section automatically. Server Mgmt is used to modify the settings of IPMI-1000.

#### <span id="page-12-1"></span>**2.3.1 BMC Support**

Default is [Enable]; Set [Disable] if you don't need the BMC function.

#### <span id="page-12-2"></span>**2.3.2 Wait For BMC**

Default is [Enable]; Set [Disable] to boot up without waiting for IPMI-1000 ready.

#### <span id="page-12-3"></span>**2.3.3 Wait For BMC Counter**

Default is [6 Times]; BMC counter sets waiting time for BMC self test complete, the time per counter is 5 seconds.

#### <span id="page-12-4"></span>**2.3.4 BMC Self Test Log**

This page erases/clears the settings of the BMC self test log.

#### <span id="page-12-5"></span>**2.3.5 System Event Log**

Default is [Disable]; Set [Enable] for System Event log during boot.

#### <span id="page-12-6"></span>**2.3.6 BMC Network Configuration**

Default setting is below:

There are three types of Address source.

- Unspecified: Use default IP setting
- Static: Use custom assigned IP setting such as IP address & Subnet mask
- Dynamic: Use IP address dynamically assigned from your server board

### <span id="page-12-7"></span>**2.4 LAN Settings**

Please connect your host computer to the MB/SBC LAN which supports the IPMI interface (please refer to MB/SBC specifications for details); the host LAN configuration is required to be on the same segment as the IPMI-1000.

Example:

- $\blacksquare$  IPMI-1000 IP: 192.168.0.1 Subnet mask: 255.255.255.0
- **Host computer** IP: 192.168.0.50 Subnet mask: 255.255.255.0

<span id="page-13-0"></span>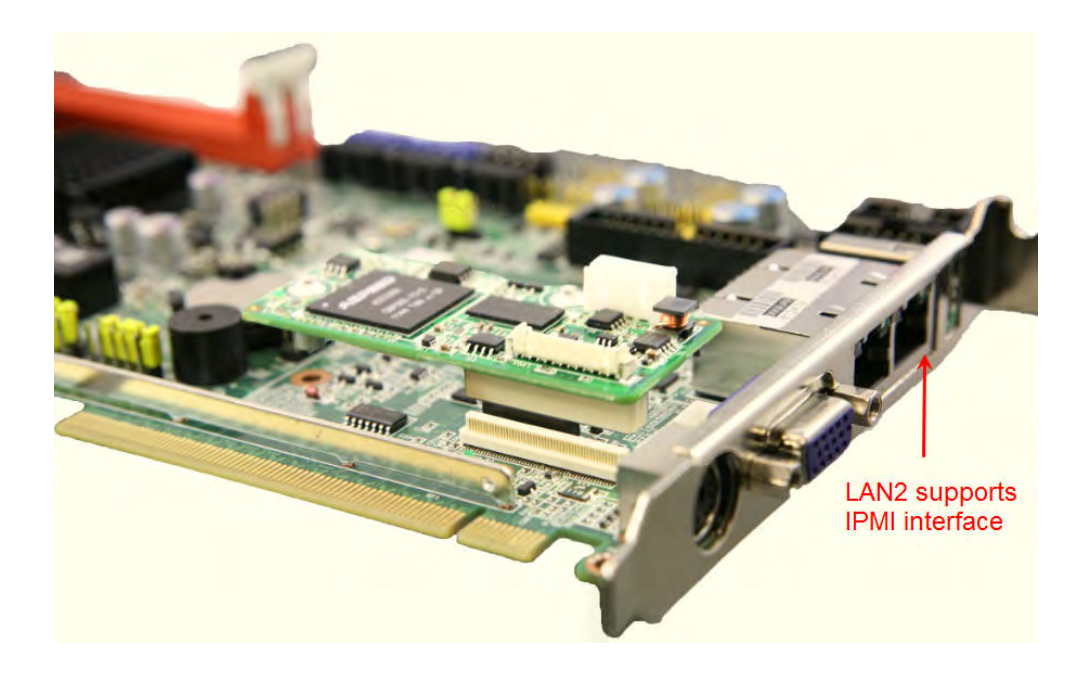

**Figure 2.3 Example of PCE-5126WG2**

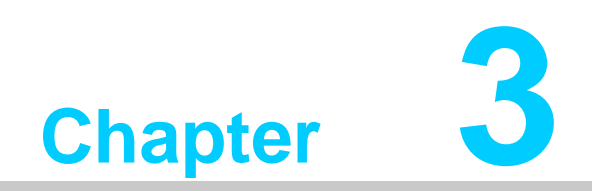

<span id="page-14-0"></span>**3Graphic User Interface (GUI)**

### <span id="page-15-0"></span>**3.1 Login Page**

To Login to the Graphics User Interface (GUI) of the IPMI-1000, open an Internet browser and connect to the IP address for the IPMI-1000. The login page will show as on the following screen.

#### **Default user name and password**

Username: admin Password: admin

*Note! - Before starting, Java must be installed to use the remote control.*

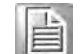

*- Compliant with Windows Internet Explorer only.*

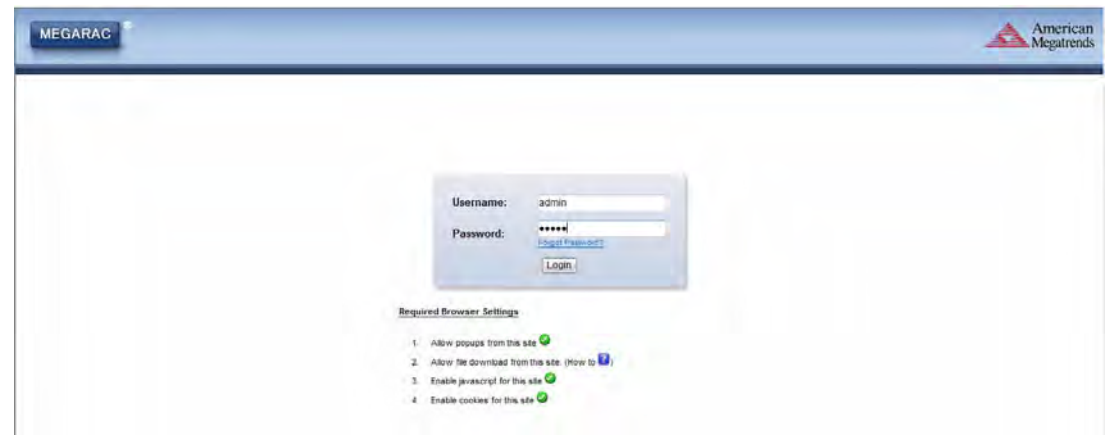

<span id="page-15-1"></span>**Figure 3.1 Login Page**

### <span id="page-16-0"></span>**3.2 Dashboard**

The Dashboard page gives overall information about the status of a device. To open the Dashboard page, click Dashboard from the main menu. A sample screen shot of the Dashboard page is shown below.

| <b>MEGARAC</b>                                                                            |                                                                                                    | American<br>• Megatrends                                         |
|-------------------------------------------------------------------------------------------|----------------------------------------------------------------------------------------------------|------------------------------------------------------------------|
| Server Health<br><b>Remote Control</b><br><b>Dashboard</b><br><b>Configuration</b>        | <b>Maintenance</b><br><b>Auto Video Recording</b>                                                                               | + admin(Administrator) C Refresh C Print - Logout<br><b>HELP</b> |
| <b>Dashboard</b>                                                                          |                                                                                                    |                                                                  |
| Dashboard gives the overall information about the status of the device and remote server. |                                                                                                    |                                                                  |
| <b>Device Information</b>                                                                 | <b>Sensor Monitoring</b>                                                                                                    | <b>Event Logs</b>                                                |
| Firmware Revision: 1.2.0                                                                  |                                                                                                    | System Event (0.08%)                                             |
| Firmware Build Time: Feb 22 2013 02:21:22 CST                                             | Reading<br><b>Status</b><br>Sensor                                                                                              | Free Space (99.92%)                                              |
| <b>Network Information (Edit)</b>                                                         | a<br>3.3 Volts<br>$+3.3V$                                                                                                    |                                                                  |
| 00:55:44:55:66:33<br>MAC Address:                                                         | 5.15 Volts<br>P<br>$+5V$                                                                                                    |                                                                  |
| V4 Network Mode: Static                                                                   | ₽<br>12 Volts<br>$+12V$                                                                                                    |                                                                  |
| 192, 168, 0.1<br>IPv4 Address:                                                            | P<br>5 Volts<br>$+5VSB$                                                                                                    |                                                                  |
| V6 Network Mode: DHCP<br>IPv6 Address:                                                    | 0.599 Volts<br>$\overline{\rho}$<br>CPU1_VCORE                                                                                  |                                                                  |
|                                                                                           |                                                                                                    |                                                                  |
| <b>Remote Control</b><br>Launch                                                           | ء<br>3.3 Volts<br>VBAT                                                                                                    |                                                                  |
|                                                                                           | ₽<br>24 °C<br>CPU1 TEMP                                                                                                    |                                                                  |
| 900 x 600<br>Refresh                                                                      | ₽<br>6000 RPM<br>CPU1 FAN IN                                                                                                    |                                                                  |
| U.<br>唱<br>S.                                                                             | ₽<br>Watchdog<br>0x8000                                                                                                    |                                                                  |
| Ĩ.<br>Ø.<br>No. 214-234 STON AT LEAST                                                     | a<br>0x8000<br>SEL Logging                                                                                                    |                                                                  |
| ł                                                                                         | $\mathcal{L}% _{G}\left( \mathcal{L}_{G}\right) \equiv\mathcal{L}_{G}\left( \mathcal{L}_{G}\right)$<br>Case Intrusion<br>0x8000 |                                                                  |
| ò.<br>D.                                                                                  |                                                                                                    |                                                                  |
|                                                                                           | s<br>PlatformAlert<br>0x8000                                                                                                    |                                                                  |
| <b>Sept.</b><br><b>Room</b>                                                               |                                                                                                    |                                                                  |
| <b>CENTS</b>                                                                              |                                                                                                    |                                                                  |

**Figure 3.2 Dashboard**

#### <span id="page-16-2"></span>**3.2.1 Device Information**

<span id="page-16-1"></span>The Device Information displays the following information.

- **Firmware Revision**
- **Firmware Build Time**

#### <span id="page-16-3"></span>**3.2.2 Network Information**

The Network Information of the device is shown here.

#### <span id="page-16-4"></span>**3.2.3 Remote Control**

- To redirect the host remotely, launch Java Console from this section.
- Click Launch to launch the console redirection and to manage the remote server.
- $\blacksquare$  The console preview of the remote server using java application can be viewed under this section. Click on Refresh button to reload the console preview.

#### <span id="page-17-0"></span>**3.2.4 Sensor Monitoring**

 Lists all the available sensors on the device with the following information: **Status: The status column displays the state of the device. There are three states.**

- **O**: Denotes normal state
- **A: Denotes Warning State**
- **C** Denotes Critical State

### <span id="page-17-1"></span>**3.3 Server Health**

The Server Health consists of Sensor Readings, Event Log and System and Audit Log.

#### <span id="page-17-2"></span>**3.3.1 Sensor Readings**

This page displays all the sensor information.

- **Sensor Type:** Select the type of sensor and list sensors with the Sensor Name, Status and Current Reading will be displayed.
- **Live Widget:** Click On or Off makes the widget appear or disappear. Gives a dynamic representation of the reading of sensor.

| <b>Dashboard</b>        | Server Health<br><b>Remote Control</b> | <b>Auto Video Recording</b><br><b>Configuration</b> | · admin(Administrator) C Refresh 13 Print - Logou<br>Maintenance                                                                                |                          |
|-------------------------|----------------------------------------|-----------------------------------------------------|----------------------------------------------------------------------------------------------------|--------------------------|
| <b>Sensor Readings</b>  |                                        |                                                     |                                                                                                    |                          |
|                         |                                        |                                                     | All sensor related information will be displayed here. Double dick on a record to toggle (ON / OFF) the live widget for that particular sensor. |                          |
| <b>All Sensors</b>      | ۰                                      |                                                     |                                                                                                    | Sensor Count: 12 sensors |
| Sensor Name >           | Status 3                               | Current Reading 3                                   |                                                                                                    |                          |
| $+3.3V$                 | Normal                                 | 3.3 Volts                                           |                                                                                                    |                          |
| $+5V$                   | Normal                                 | 5.15 Volts                                          | +3.3V: 3.3 Volts                                                                                                    | <b>NORMAL</b>            |
| $+12V$                  | Normal                                 | 12 Volts                                            | <b>Thresholds for this sensor</b>                                                                                                    | Live Woger On   Orr      |
| $+5/58$                 | Normal                                 | 5 Volts                                             |                                                                                                    |                          |
| CPU1 VCORE              | Normal                                 | 0.599 Volts                                         | Upper Non-Recoverable (UNR):                                                                                                    | 3.959 Volta              |
| <b>VBAT</b>             | Normal                                 | 3.3 Volts                                           | Lower Non-Recoverable (LNR):<br>2.639 Volts<br>Upper Critical (UC).<br>297 Volte                                                                | 3.629 Volts              |
| CPU1 TEMP               | Normal                                 | 24 °C                                               | Lower Critical (LC):<br>Upper Non-Critical (UNC).<br>Lower Non-Critical (LNC):<br>0 Volts                                                       | 0 Volts                  |
| CPU1_FAN_IN             | Normal                                 | 6000 RPM                                            |                                                                                                    |                          |
| Watchdog                | All deasserted                         | 0x8000                                              |                                                                                                    |                          |
| SEL Logging             | All deasserted                         | 0x8000                                              | Graphical View of this sensor's events                                                                                                    |                          |
| Case Intrusion          | All deasserted                         | 0x8000                                              |                                                                                                    |                          |
| PlatformAlert           | All deasserted                         | 0x8000                                              |                                                                                                    |                          |
|                         |                                        |                                                     | LNR (0)                                                                                                    |                          |
|                         | <b>DIEIX</b>                           |                                                     | $LC$ $(0)$                                                                                                    |                          |
| $+3.3V$                 |                                        |                                                     |                                                                                                    |                          |
| Live Reading: 3.3 Volts |                                        |                                                     | $LNC$ (0)                                                                                                    |                          |
| 3359                    |                                        |                                                     | UNR (0)                                                                                                    |                          |
| 3.695                   |                                        |                                                     |                                                                                                    |                          |
| 3.431                   |                                        |                                                     | UC   (0)                                                                                                    |                          |
| 3,167                   |                                        |                                                     | (MC   (0)                                                                                                    |                          |
|                         |                                        |                                                     |                                                                                                    |                          |
| 2.903<br>2.639<br>5     |                                        |                                                     | Other (0)                                                                                                    |                          |
|                         | $\frac{1}{2}$<br>Time Elapsed (mins)   |                                                     | Discrete (0)                                                                                                    |                          |

<span id="page-17-3"></span>**Figure 3.3 Server Health - Sensor Readings Page**

### <span id="page-18-0"></span>**3.3.2 Event Log**

This page displays a log of all events logs that have occurred from the different device sensors. Using filter options to view the specific events.

- BMC Timezone: displaying the BMC UTC Offset timestamp value of the events
- Client Timezone: displaying the events of Client UTC Offset timestamp.
- Clear All Event Logs: To delete all existing records.

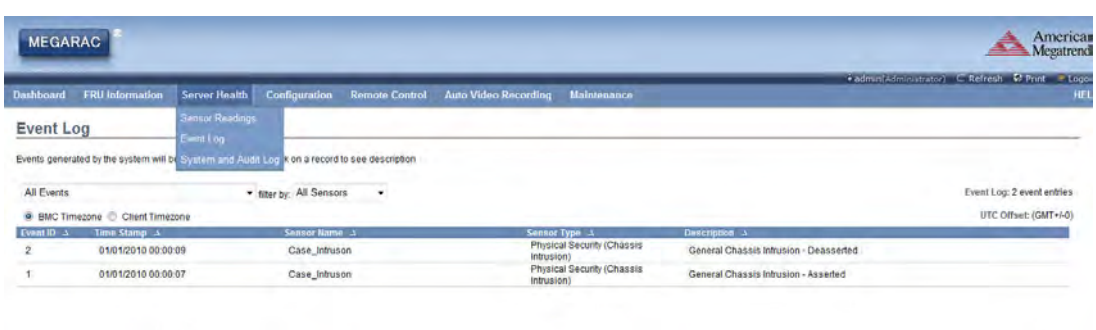

Clear All Event Logs

**Figure 3.4 Server Health - Event Log Page**

#### <span id="page-18-2"></span>**3.3.3 System & Audit Log**

<span id="page-18-1"></span>Displays all system and audit events.

- System Log: To view all system events.
- Audit Log: To view all audit events.

| <b>MEGARAC</b>                           |                       |                                                                                                    | American<br>Megatrends                                                                  |
|------------------------------------------|-----------------------|----------------------------------------------------------------------------------------------------|-----------------------------------------------------------------------------------------|
|                                          |                       |                                                                                                    | + admin(Administrator) C Refresh C Print + LogoL                                        |
| <b>Dashboard</b><br><b>Server Health</b> | <b>Remote Control</b> | <b>Auto Video Recording</b><br>Configuration                                                              | Maintenance<br>HEL                                                                      |
| <b>System &amp; Audit Logs</b>           |                       |                                                                                                    |                                                                                         |
|                                          |                       | This page displays logs of system and audit events for this device (if the options have been configured). |                                                                                         |
| <b>System Log</b>                        | Audit Log             |                                                                                                    | UTC Offset: (GMT+/-0)                                                                   |
| Filter by: Information                   | ٠                     |                                                                                                    | This Filter: 29 event entries                                                           |
| Event ID 3                               | Time Starno 1         | HostMame A                                                                                                | Description 3                                                                           |
|                                          | Mar 7 10:35:30        | AM005544556633                                                                                            | syslogd 1.5.0#6: restart.                                                               |
| $\overline{2}$                           | Mar 7 10:35:30        | AMI005544556633                                                                                           | sshd(823): Server listening on 0.0.0.0 port 22.                                         |
| з                                        | Mar 7 10:35:30        | AMI005544556633                                                                                           | sshd(823): Server listening on : port 22.                                               |
| 4                                        | Mar 7 10:35:31        | AMI005544556633                                                                                           | ntpdf847): Listen and drop on 0 v4wildcard 0.0.0 0 UDP 123                              |
| 5                                        | Mar 7 10:35:31        | AMI005544556633                                                                                           | ntpd(\$47): Listen and drop on 1 v6wildcard : UDP 123.                                  |
| б                                        | Mar 7 10:35:31        | AM005544556633                                                                                            | ntpd(\$47): Listen normally on 2 to 127.0.0.1 UDP 123.                                  |
|                                          | Mar 7 10:35:31        | AM005544556633                                                                                            | ntpd(\$47) Listen normally on 3 eth0 192 168.0 1 UDP 123                                |
| 8                                        | Mar 7 10:35:31        | AMI005544556633                                                                                           | ntpd(\$47): Listen normally on 4 to :: 1 UDP 123                                        |
| $\mathbf{Q}$                             | Mar 7 10:35:31        | AMI005544556633                                                                                           | ntpdf847): Listen normally on 5 eth0 fe80::255:44fffe55:6633 UDP 123.                   |
| 10                                       | Mar 7 10:35:31        | AMI005544556633                                                                                           | ntpd@471: Deferring DNS for pool.ntp.org 1                                              |
| 11                                       | Mar 7 10:35:31        | AMI005544556633                                                                                           | ntpd(347): Deferring DNS for time nist.gov 1                                            |
| 12                                       | Mar 7 10:35:33        | AMI005544556633                                                                                           | ntpd_intres[851]: parent died before we finished, exiting                               |
| 13                                       | Mar 7 10:35:37        | AMI005544556633                                                                                           | Ausr/sbin/cron(990): (CRON) INFO (piglile fd = 3)                                       |
| 14                                       | Mar 7 10:35:37        | AMI005544556633                                                                                           | /usr/sbin/cron[991]; (CRON) STARTUP (fork ok)                                           |
| 15                                       | Mar 7 10:35:38        | AMI005544556633                                                                                           | cron(991): [991 INFO)*I GetRegUser Info Failed for user 0                               |
| 16                                       | Mar 7 10:35:38        | AMI005544556633                                                                                           | /usr/sbin/cron[991]: ("system") ERROR (Syntax error, this crontab file will be ignored) |
| 17                                       | Mar 7 10:35:38        | AMI005544556633                                                                                           | /usr/sbin/cron(991): (CRON) INFO (Running @reboot jobs)                                 |
| 18                                       | Mar 7 09:55:00        | AMI005544556633                                                                                           | webgo: [636 INFO]user is admin user access is 4                                         |
| $\sim$                                   | ALC: A PACKAGE        | <b><i><u>ALLEND CARDS COM</u></i></b>                                                                     | fer.<br>ALC: YES<br><b>South of the American Ave. 1989</b>                              |

<span id="page-18-3"></span>**Figure 3.5 Server Health - System & Audit Page**

### <span id="page-19-0"></span>**3.4 Configuration**

Allows you to access various configuration settings.

#### <span id="page-19-1"></span>**3.4.1 Active Directory**

Active directory is a directory structure used on Microsoft Windows-based computers and servers to store information and data about networks and domains. Its functions include the ability to provide information on objects, helping to organize these objects for easy retrieval and access, allowing access by end users and administrators and allowing administrator to set up security for the directory.

- Advanced Settings: Options are Enable Active Directory Authentication, User Domain Name, Time Out, and up to three Domain Controller Server Addresses.
- Active Directory Authentication: Enable by clicking "Enable" checkbox.
- **User Domain name: Specify the Domain Name for the user.**
- Time Out: Specify the time to wait for Active Directory queries.

*Note! Default Time out 120 seconds; Range from 15 to 300 seconds.*

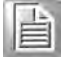

■ Domain Controller Server Addresses: Configure IP addresses in these areas.

*Note! At least one Domain Controller Server Address must be configured.*

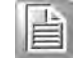

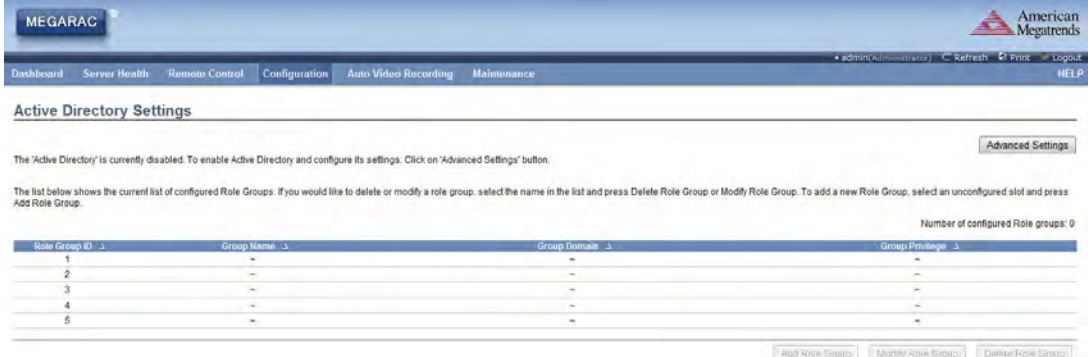

<span id="page-19-2"></span>**Figure 3.6 Configuration - Active Directory Page**

#### <span id="page-20-0"></span>**3.4.2 DNS**

The Domain Name System (DNS) is a distributed hierarchical naming system for computers, services, or any resource connected to the internet or a private network. It associates the information with domain names assigned to each of the participants. Also, it translates domain names meaningful to humans into the numerical (binary) identifiers associated with networking equipment for the purpose of locating and addressing these devices worldwide.

- **Host Configuration:** 
	- Host Setting: Choose either Automatic or Manual.
	- Host Name: If host setting is "Manual" then specify the hostname.
- Register BMC: Register BMC either through Direct Dynamic DNS or DHCP Client FQDN.
- Domain Name Configuration:
	- Domain Setting: Lists the option for domain interface as "Manual", "v4" or "v6" for multiLAN channels.
	- Domain Name: Choose "Manual", then specify the domain name of device.
- **IFV4 Domain Name Server Configuration** 
	- DNS Server Settings: Choose either "Manual" or "available LAN interface".
	- Preferred DNS Server: Configure the DNS server v4 address.
	- Alternate DNS Server: Configure the DNS server v4 address.
- **IF** IPv6 Domain Name Server Configuration
	- DNS Server Settings: Choose either "Manual" or "available LAN interface".
	- Preferred DNS Server: Configure the DNS server v6 address.
	- Alternate DNS Server: Configure the DNS server v6 address.

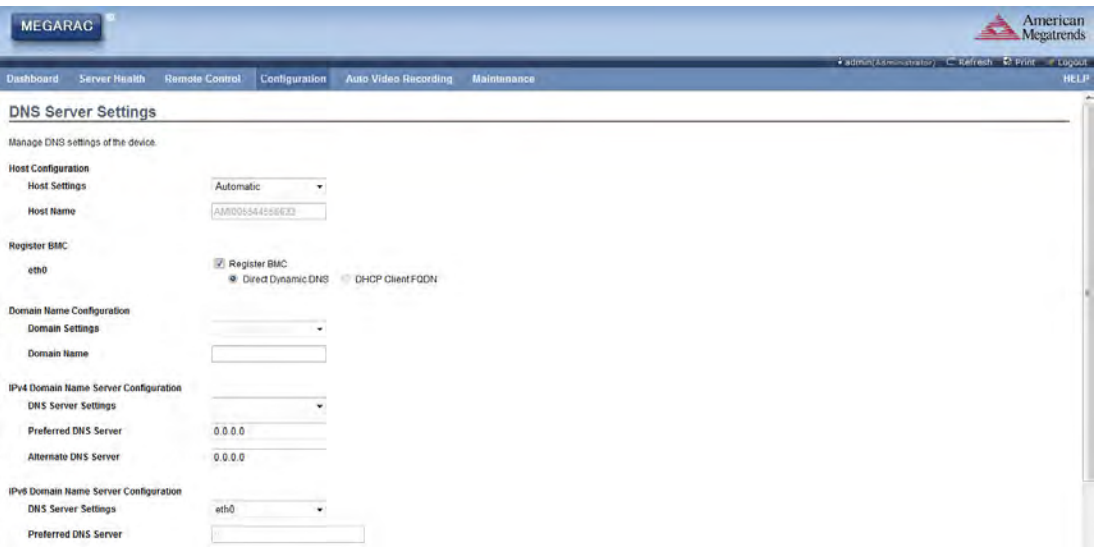

#### <span id="page-20-1"></span>**Figure 3.7 Configuration - DNS Page**

#### <span id="page-21-0"></span>**3.4.3 LDAP**

The Lightweight Directory Access Protocol (LDAP) is an application protocol for querying and modifying data of directory services implemented in Internet Protocol (IP) networks.

Advanced LDAP Settings: To configure the settings:

- LDAP Authentication: Enable by clicking "Enable" checkbox
- IP Address: Enter the IP address
- **Port: Specify the LDAP port**

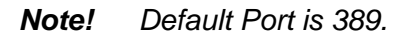

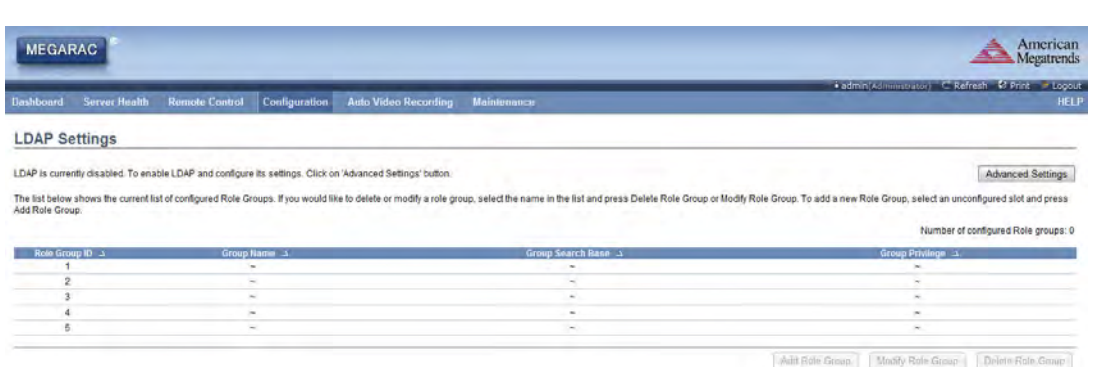

#### **Figure 3.8 Configuration - LDAP Page**

#### <span id="page-21-2"></span>**3.4.4 Local Media**

h

<span id="page-21-1"></span>Displays the list of available images in the local media on BMC. You are allowed to replace or add new images from here. To configure the image, you need to enable Local Media support under Configuration -> Virtual Media.

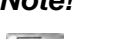

*Note! Only administrator can change local media.*

*Each image type supports one image upload.*

 $\overline{\phantom{a}}$  $\overline{\phantom{a}}$ 

*Maximum upload size is 8 MB.*

| <b>MEGARAC</b>                             |                                        |                 |                             |                                                                                                    |           | American<br><b>Megatrends</b>                              |
|--------------------------------------------|----------------------------------------|-----------------|-----------------------------|----------------------------------------------------------------------------------------------------|-----------|------------------------------------------------------------|
| <b>Dashboard</b>                           | <b>Remote Control</b><br>Server Health | Configuration   | <b>Auto Video Recording</b> | Maintenance                                                                                                    |           | Cadmin Administrator) C. Refresh C. Print - Logout<br>HELP |
| <b>Local Media</b><br>to delete the image. |                                        |                 |                             | Below is a list of available images on the local media on the BMC. Select a empty record and press the "Add Image" to upload a new image on the BMC. Select a record and press the "Replace Image" button to overwrite the exi |           |                                                            |
|                                            |                                        |                 |                             |                                                                                                    |           | Number of available Images: 0                              |
| $\bullet$ $\rightarrow$                    |                                        | Image Type 3    |                             | Image Name 3                                                                                                    |           | Image Information >                                        |
|                                            |                                        | Floppy          |                             |                                                                                                    |           |                                                            |
|                                            |                                        | CD/DVD          |                             |                                                                                                    |           |                                                            |
|                                            |                                        | <b>Harddisk</b> |                             |                                                                                                    |           |                                                            |
|                                            |                                        |                 |                             |                                                                                                    | And Image | Datista fimage<br>Redace Image                             |

<span id="page-21-3"></span>**Figure 3.9 Configuration - Local Media Page**

#### <span id="page-22-0"></span>**3.4.5 Mouse Mode**

Configure mouse mode based on different OS.

**Absolute Mode:** 

The absolute position of the local mouse is sent to the server. (Recommended when server OS is Windows)

Relative Mode:

Relative mode sends the calculated relative mouse position displacement to the server. (Recommended when server OS is Linux)

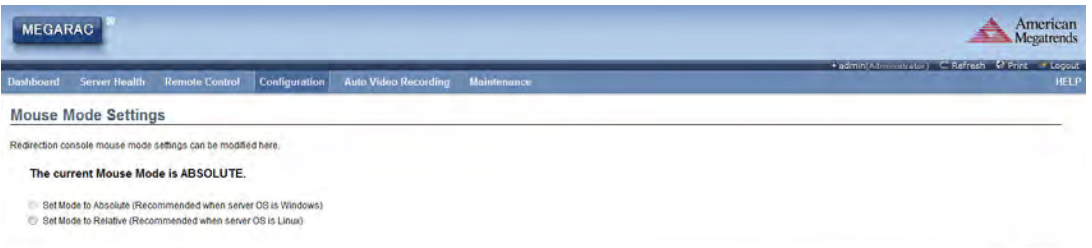

Save Reset

 $\fbox{\parbox{1.5cm} \begin{tabular}{|c|c|} \hline \textbf{Srow} & \textbf{Hest.} \end{tabular} }$ 

**Figure 3.10 Configuration - Mouse Mode Page**

#### <span id="page-22-2"></span>**3.4.6 NCSI**

<span id="page-22-1"></span>Displays the configuration settings of the Network Controller Sideband Interface (NCSI).

- **NCSI** Interface: Lists the interface name in list box.
- **Channel Number:** Lists the channel number of the selected interface.
- **Package ID:** Lists the package id of the selected interface.

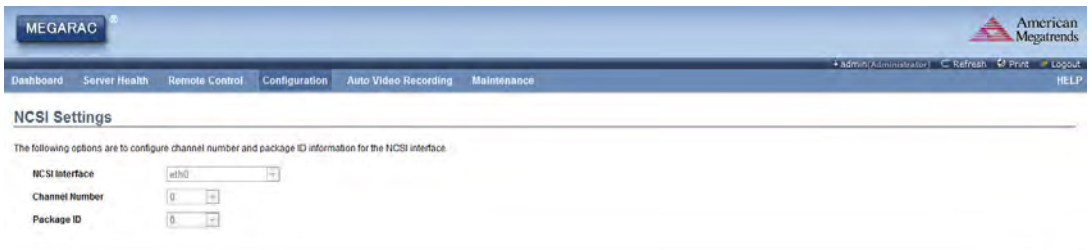

<span id="page-22-3"></span>**Figure 3.11 Configuration - NCSI Page**

#### <span id="page-23-0"></span>**3.4.7 Network**

Used to configure the network settings for the available LAN channels.

- **LAN** Interface: Lists the LAN interfaces.
- **LAN Settings:** Enable or disable the LAN Settings.
- **MAC Address:** Read only field for MAC address of the device.
- **IDv4 Configuration:** 
	- Obtain an IP address automatically:
	- Dynamically configure IPv4 using DHCP.
	- IPv4 Address, Subnet Mask and Default Gateway: Specify static IPv4 address, Subnet Mask and Default Gateway to be configured to the device.
- **IDv6 Configuration:** 
	- IPv6 Setting:
		- Enable IPv6 setting.
	- Obtain an IPv6 address automatically: Dynamically configure IPv6 address using DHCP.
	- IPv6 Address:
	- Specify a static IPv6 address to be configured to the device.
	- Subnet Prefix length: Specify the subnet prefix length for the IPv6 settings.
	- Default Gateway:
		- Specify IPv6 default gateway for the IPv6 settings.
- **VLAN Configuration:** 
	- VLAN Settings: Enable/disable the VLAN support for selected interface.
	- VLAN ID:
		- Identification for VLAN configuration. (Ranges from 1 to 4095)
	- VLAN Priority: Priority for VLAN configuration. (Ranges from 1 to 7; 7 is highest priority)

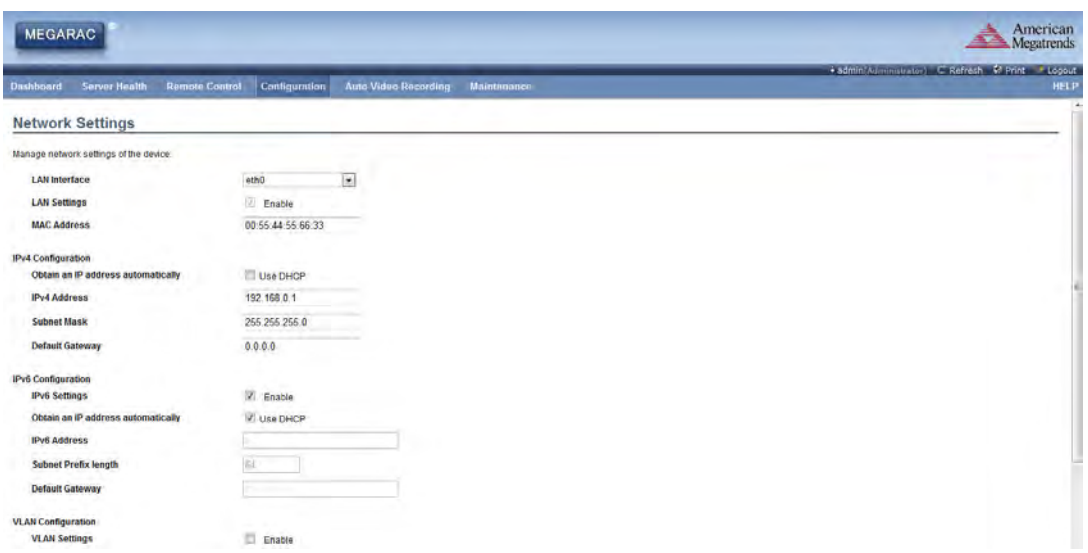

<span id="page-23-1"></span>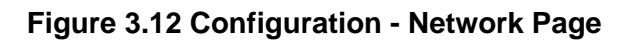

#### <span id="page-24-0"></span>**3.4.8 NTP**

The Network Time Protocol (NTP) is a protocol for synchronizing the clocks of computer systems over packet-switched, variable-latency data networks.

- Date: Specify the current date. **Time:** 
	- Specify the current time.
- **UTC Timezone:** Display the local time zone offset.
- **NTP Server:** Specify the NTP Server
- **Automatically synchronize:** Synchronize Date and Time automatically with the NTP Server.

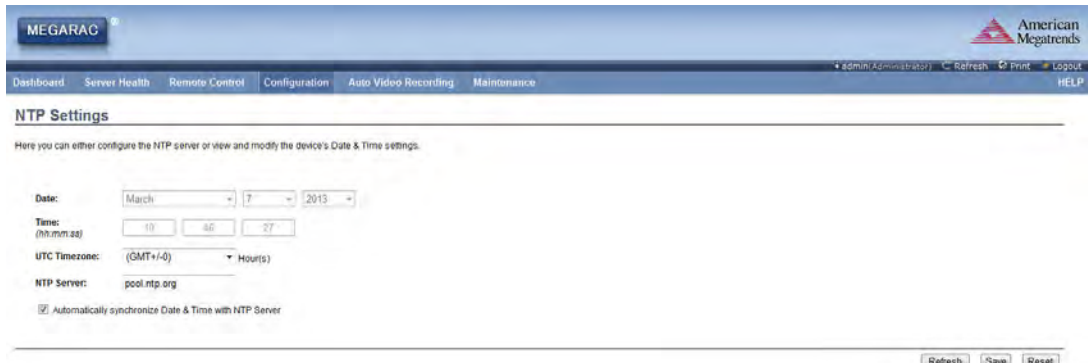

**Figure 3.13 Configuration - NTP page**

#### <span id="page-24-2"></span>**3.4.9 PAM Order**

<span id="page-24-1"></span>Used to configure the Pluggable Authentication Module (PAM) ordering for user authentication in to the BMC.

<span id="page-24-3"></span>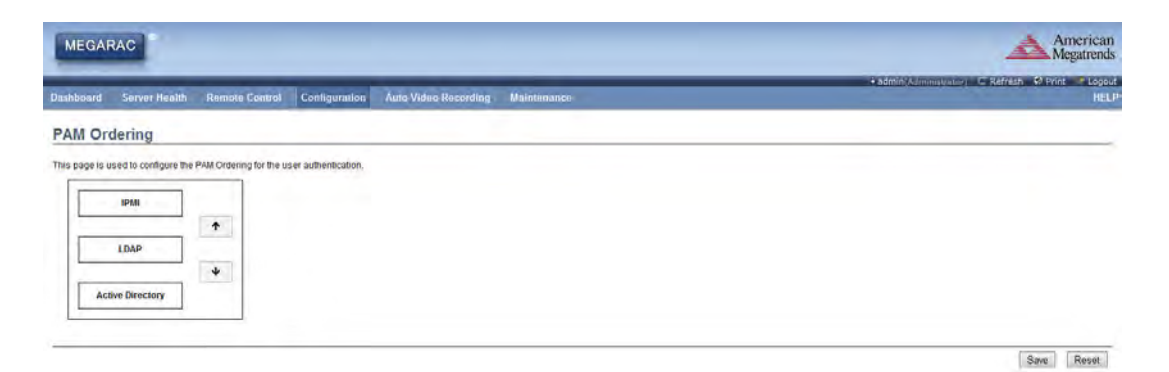

**Figure 3.14 Configuration - PAM Order Page**

#### <span id="page-25-0"></span>**3.4.10 PEF**

Platform Event Filtering (PEF) provides a mechanism for configuring the BMC to take selected actions on event messages that it receives or has internally generated. These actions include operations such as system power-off, system reset, as well as triggering the generation of an alert.

- **Event Filter:** 
	- $-$  PFF ID:
		- Displays the ID for the newly configured PEF entry (read-only).
	- Filter Configuration:
		- Check box to enable the PEF settings.
	- Event Filter Action:
		- Check box to enable PEF Alert action. This is a mandatory field.
	- Event Severity:

Choose Event severity from the list.

- Sensor Name: Choose a particular sensor from the sensor list.
- Add:

Add a new event filter entry and return to Event filter list.

- Modify:
- Modify the existing entries.
- Cancel:

Cancel the modification and return to Event filter list.

- **Alert Policy:** 
	- Policy entry #:
	- Displays Policy entry number for the newly configured entry (read-only).
	- Policy Number:
		- Displays the Policy number of the configuration.
	- Policy Configuration: Enable or disable the policy settings.
	- Policy Set:
		- Choose Policy set values from the list.
- **LAN Destination:** 
	- LAN Destination:

Displays Destination number for the newly configured entry (read-only).

– Destination Type:

Destination type can be either an SNMP Trap or an Email alert. For Email alerts, the 3 fields "destination email address", "subject" and "body of the message" needs to be entered. The SMTP server information also has to be added under Configuration->SMTP. For SNMP Trap, only the destination IP address has to be filled.

– Destination Address:

If Destination type is SNMP Trap, then enter the IP address of the system that will receive the alert. If Destination type is Email Alert, then give the email address that will receive the email.

– Subject & Message:

These fields must be configured if email alert is chosen as destination type. An email will be sent to the configured email address if a severity event occurs; it will contain a subject in the subject field and the message field content of the event will be in the email body.

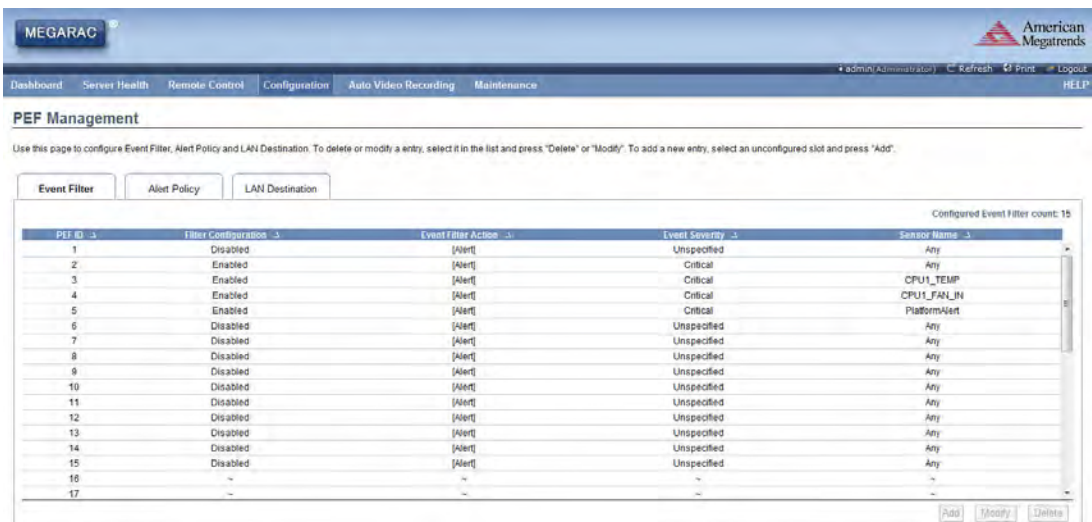

#### **Figure 3.15 Configuration - PEF Page**

#### <span id="page-26-1"></span>**3.4.11 RADIUS**

<span id="page-26-0"></span>RADIUS is a modular, high performance and feature-rich RADIUS suite including server, clients, development libraries and numerous additional RADIUS related utilities.

- RADIUS Authentication:
	- Option to enable RADIUS authentication.
- **Port:** The RADIUS Port number.
	- *Note! Default Port is 1812.*

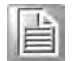

**Time Out:** 

The Time out value in seconds.

*Note! Default is 3 seconds and ranges from 3 to 300.*

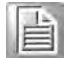

- Server Address: The IP address of RADIUS server.
- Secret: The Authentication Secret for RADIUS server.

*Note! This field will not allow more than 31 characters.*

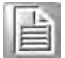

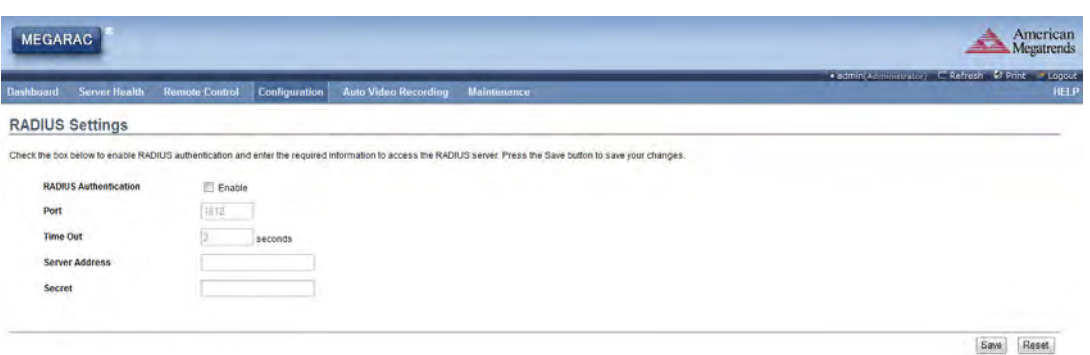

**Figure 3.16 Configuration - RADIUS Page**

#### <span id="page-27-1"></span>**3.4.12 Remote Session**

<span id="page-27-0"></span>This section is to configure virtual media configuration settings for the next redirection session.

- **KVM Encryption:** Enable/Disable encryption on KVM data for the next redirection session.
- **Media Encryption:** Enable/Disable encryption on Media data for the next redirection session.
- **Virtual Media Attach Mode:** Two types of VM attach mode are available

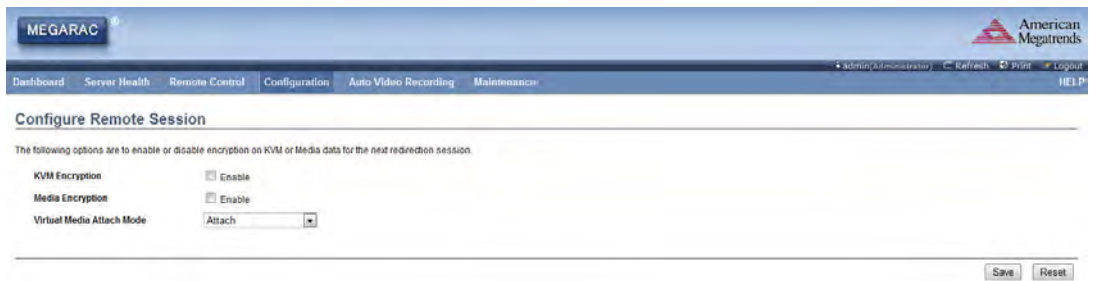

**Figure 3.17 Configuration - Remote Session Page**

#### <span id="page-27-3"></span>**3.4.13 Services**

<span id="page-27-2"></span>This page displays the basic information about services running in the BMC. Only Administrator can modify the service.

| <b>MEGARAC</b>   |                                                                                                    |                      |                      |              |                         |               |           | American<br>Megatrends                                           |
|------------------|----------------------------------------------------------------------------------------------------|----------------------|----------------------|--------------|-------------------------|---------------|-----------|------------------------------------------------------------------|
| <b>Dashboard</b> | <b>Server Health</b><br><b>Remote Control</b>                                                                                                    | <b>Configuration</b> | Auto Video Recording | Maintenance  |                         |               |           | + admin(Administrator) C Refresh # Print - Logout<br><b>HELP</b> |
|                  |                                                                                                    |                      |                      |              |                         |               |           |                                                                  |
| <b>Services</b>  |                                                                                                    |                      |                      |              |                         |               |           |                                                                  |
|                  |                                                                                                    |                      |                      |              |                         |               |           |                                                                  |
|                  | Below is a list of services running on the BMC. It shows current status and other basic information about the services. Select a slot and press "Modify" button to modify the services configuration. |                      |                      |              |                         |               |           | Number of Services: 7                                            |
| $-9.3$           |                                                                                                    | Current State 3      |                      | Interfaces > | <b>Nonsecure Port</b> 5 | Secure Port 3 | Timeout 3 | Maximum Sessions 3                                               |
|                  | Service Name 3<br>web                                                                                                    | Active               |                      | etho         | 80                      | 443           | 1800      | 20                                                               |
| $\overline{2}$   | <b>kym</b>                                                                                                    | Active               |                      | etho         | 7578                    | 7582          | ×.        |                                                                  |
|                  | cd-media                                                                                                    | Active               |                      | ethO         | 5120                    | 5124          |           |                                                                  |
|                  | fd-media                                                                                                    | Active               |                      | eth0         | 5122                    | 5126          |           |                                                                  |

<span id="page-27-4"></span>**Figure 3.18 Configuration - Services Page**

#### <span id="page-28-0"></span>**3.4.14 SMTP**

Simple Mail Transfer Protocol (SMTP) is an Internet standard for electronic mail (email) transmission across Internet Protocol (IP) networks.

- **LAN Channel Number:** Displays the list of LAN channels available
- Sender Address: The 'Sender Address' valid on the SMTP Server.
- **Machine Name:** The 'Machine Name' of the SMTP Server.

*Note! The maximum strings are 15 alpha-numeric characters.*

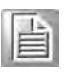

- **Primary SMTP Server:** Lists the Primary SMTP Server configuration.
- Server Address: The 'IP address' of the SMTP Server. It is a mandatory field.

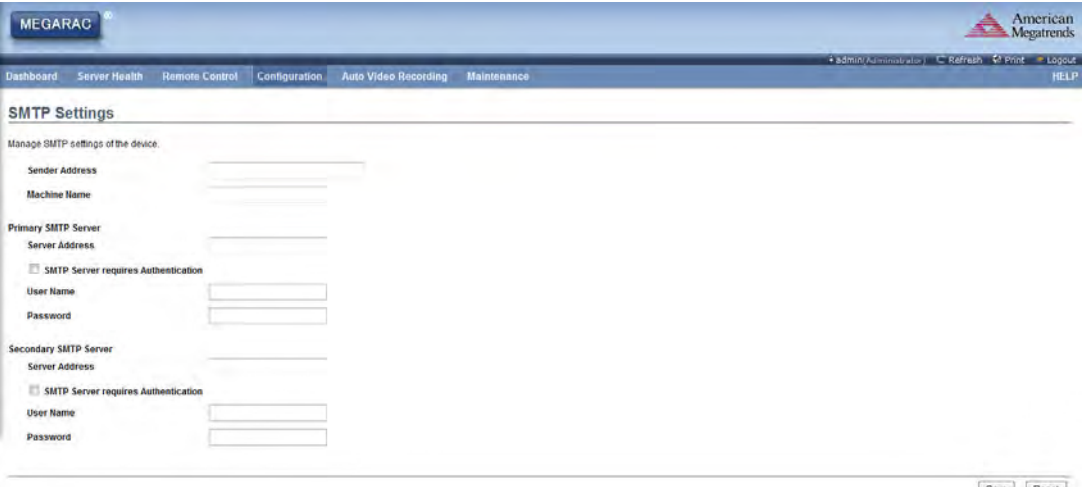

Save Reset

**Figure 3.19 Configuration - SMTP Page**

#### <span id="page-28-2"></span>**3.4.15 System and Audit Log**

<span id="page-28-1"></span>System and Audit log page displays a list of system and audit events that have been logged on this device.

| <b>MEGARAC</b>                       |                                                                                                    |                             |             |                                                 | American<br><b>Megatrends</b> |
|--------------------------------------|----------------------------------------------------------------------------------------------------|-----------------------------|-------------|-------------------------------------------------|-------------------------------|
| <b>Server Health</b><br>Dashboard    | Configuration<br><b>Remote Control</b>                                                                                                    | <b>Auto Video Recording</b> | Maintinance | # adminison = butch) C Refresh C Print = Logout | <b>HELP</b>                   |
| <b>System and Audit Log Settings</b> |                                                                                                    |                             |             |                                                 |                               |
|                                      | Enable and configure logging of system events below. Or you can enable/disable logging of audit events. Press the Save button to save your changes. |                             |             |                                                 |                               |
| <b>System Log</b>                    | P Enable                                                                                                    |                             |             |                                                 |                               |
| Log Type                             | Local Log<br>Remote Log                                                                                                    |                             |             |                                                 |                               |
| <b>File Size (in bytes)</b>          | 50000                                                                                                    |                             |             |                                                 |                               |
| <b>Rotate Count</b>                  | $\mathbf{0}$                                                                                                    |                             |             |                                                 |                               |
| Server Address                       |                                                                                                    |                             |             |                                                 |                               |
| <b>Audit Log</b>                     | $V$ Enable                                                                                                    |                             |             |                                                 |                               |
|                                      |                                                                                                    |                             |             |                                                 |                               |

<span id="page-28-3"></span>**Figure 3.20 Configuration - System and Audit Log Page**

#### <span id="page-29-0"></span>**3.4.16 Users**

The User Management page allows you to view the current list of user slots for the server. You can add a new user and modify or delete the existing users.

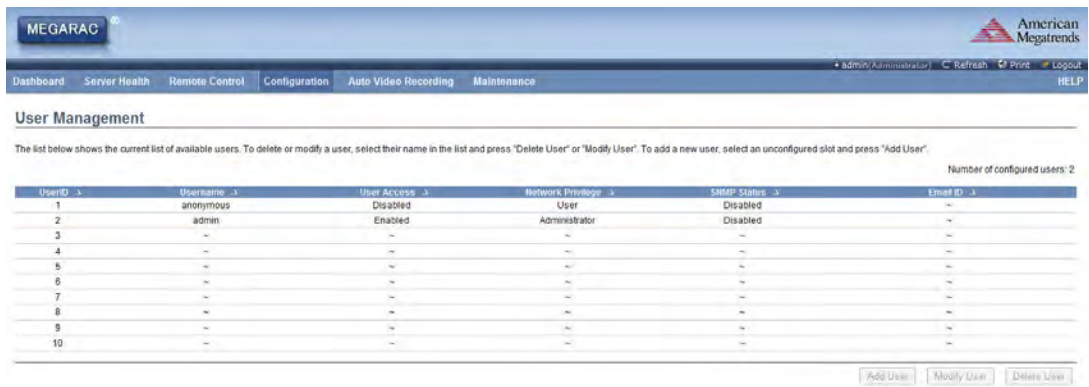

**Figure 3.21 Configuration - Users Page**

#### <span id="page-29-2"></span>**3.4.17 Virtual Media**

<span id="page-29-1"></span>This section is to configure Virtual Media device settings. If you change the configuration of the virtual media in this page, it shows the appropriate device in the JViewer Vmedia dialog.

- **Floppy devices:** The number of floppy devices that support Virtual Media redirection.
- CD/DVD devices: The number of CD/DVD devices that support Virtual Media redirection.
- $H$ ard disk devices: The number of hard disk devices that support Virtual Media redirection.
- **Local Media Support:** Enable or disable the local media support for Virtual Media redirection.

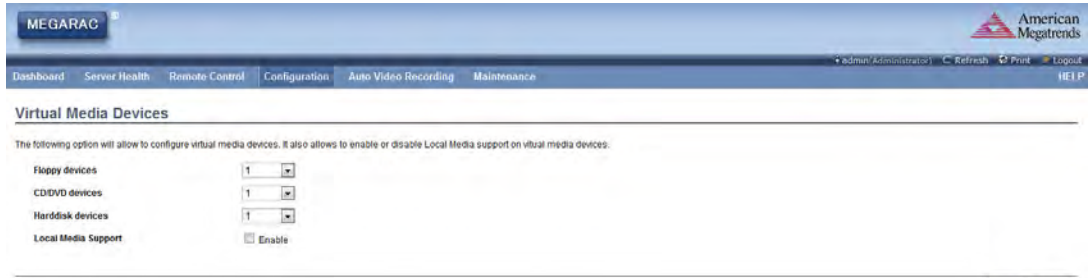

Save Reset

<span id="page-29-3"></span>**Figure 3.22 Configuration - Virtual Media Page**

### <span id="page-30-0"></span>**3.5 Remote Control**

The Remote Control consists of Console Redirection and Server Power Control.

Console Redirection:

The remote console application, which is started using the GUI, allows you to control your server's operating system remotely, using the screen, mouse, and keyboard.

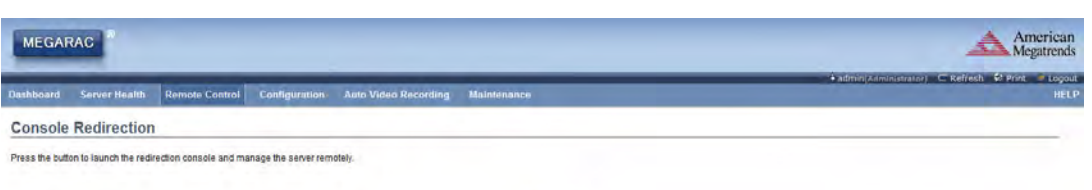

**Figure 3.23 Remote Control - Console Redirection Page**

Java Console

- <span id="page-30-1"></span>Server Power Control:
	- Reset Server:
		- This option will reboot the system without powering off (warm boot).
	- Power Off Server Immediate: This option will immediately power off the server.
	- Power Off Server Orderly Shutdown: This option will initiate operating system shutdown prior to the shutdown.
	- Power On Server: This option will power on the server.
	- Power Cycle Server: This option will first power off, and then reboot the system (cold boot).
	- Perform Action: Click this option to perform the selected operation.

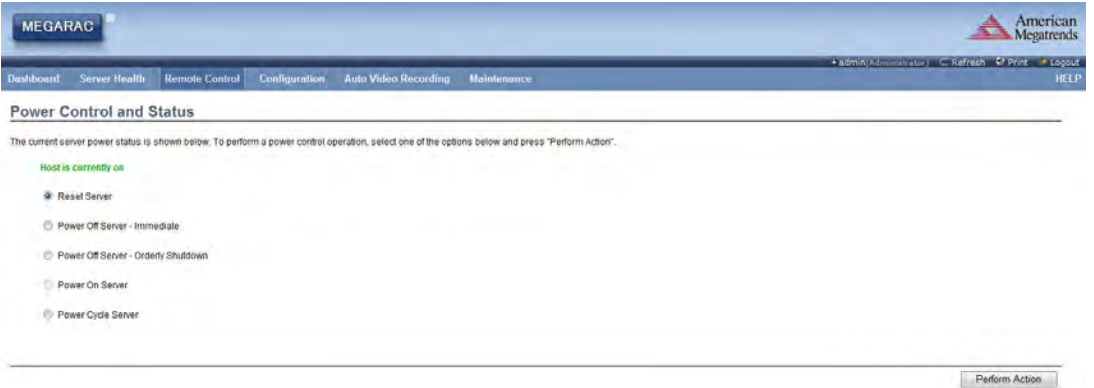

<span id="page-30-2"></span>**Figure 3.24 Remote Control - Server Power Control Page**

### <span id="page-31-0"></span>**3.6 Auto Video Recording**

The Auto Video Recording consists of Triggers Configuration and Recorded Video.

**Triggers Configuration:** Used to configure the triggers for various events, which can be used by the KVM server to perform auto video recording feature.

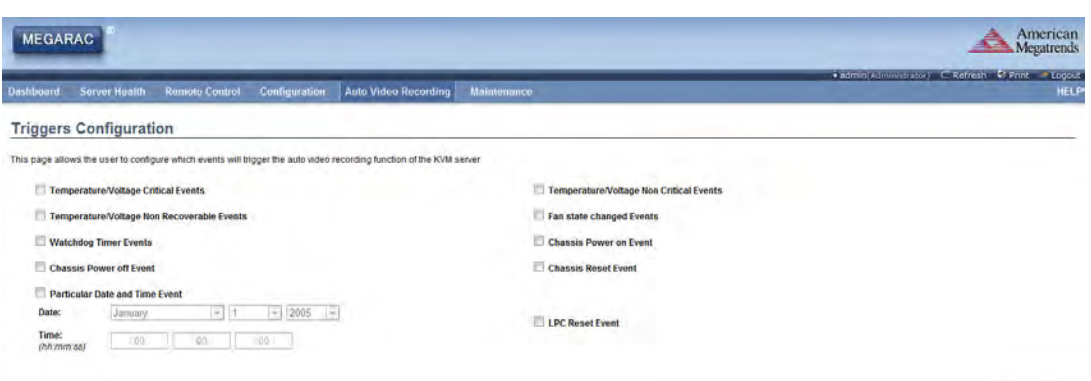

Save Reset

**Figure 3.25 Auto Video Recording - Triggers Configuration Page**

#### <span id="page-31-1"></span>Recorded Video:

Displays the list of available recorded video files on the BMC.

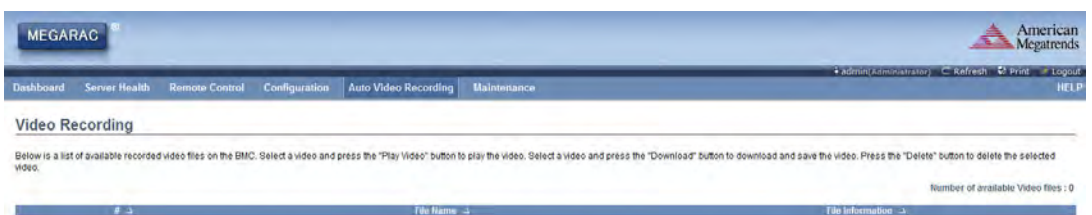

#### **Figure 3.26 Auto Video Recording - Recorded Video Page**

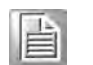

<span id="page-31-2"></span>*Note! A maximum of only 2 video files can be recorded and available for access, with each recording limited to 5.5MB or 20 seconds whichever occurs first.* 

> *Further event occurrences will be ignored and no recording will happen, until at least one video file is deleted.*

### <span id="page-32-0"></span>**3.7 Maintenance**

Maintenance consists of Firmware Update, Restore Factory Defaults and System Administrator.

Firmware Update:

This wizard takes you through the process of upgrading firmware. A reset will automatically follow if the upgrade is completed or cancelled.

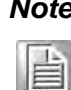

*Note! After entering update mode widgets, other web pages and services will not work. All open widgets will be closed automatically. If upgrade process is cancelled in the middle of the wizard, the device will be reset.*

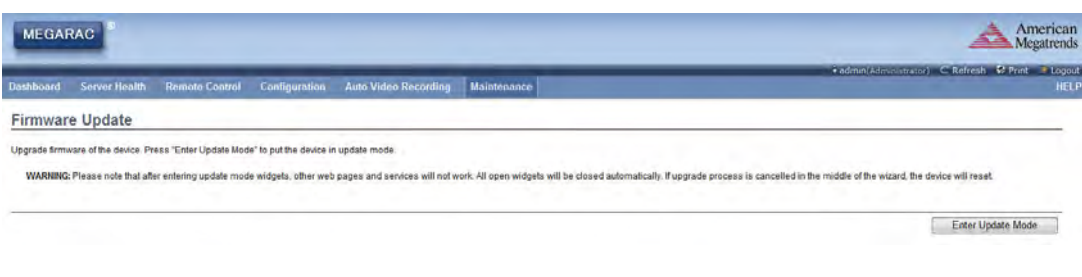

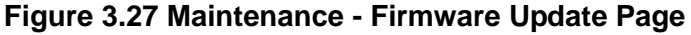

<span id="page-32-1"></span>Restore Factory Defaults: Used to restore the factory defaults of the device firmware.

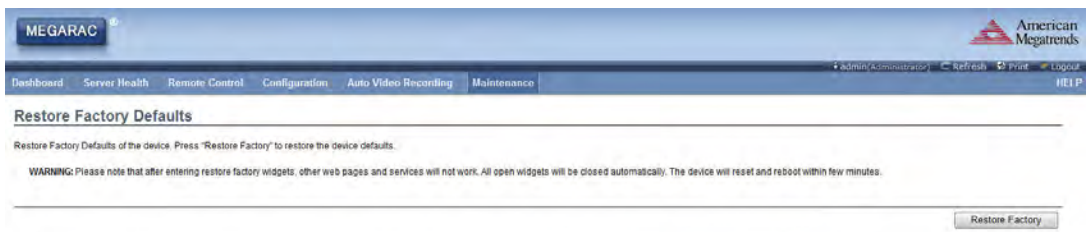

**Figure 3.28 Maintenance - Restore Factory Defaults Page**

<span id="page-32-2"></span> System Administrator: Used to configure the System Administrator settings.

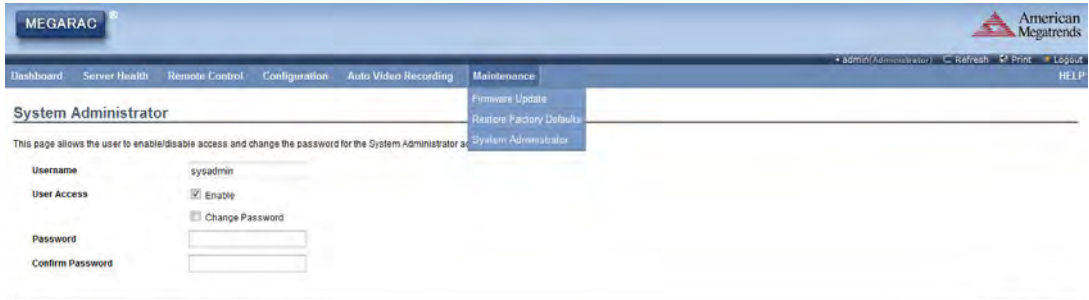

Save Reset

**Figure 3.29 Maintenance - System Administrator Page**

### <span id="page-32-4"></span><span id="page-32-3"></span>**3.8 Log Out**

To log out of the GUI, click the logout link on the top right corner of the screen.

IPMI-1000 User Manual 28

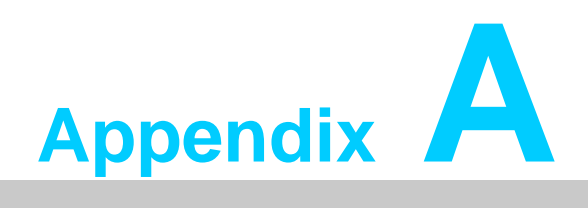

<span id="page-34-0"></span>**<sup>A</sup> Port Usage**

## <span id="page-35-0"></span>**A.1 Port Usage**

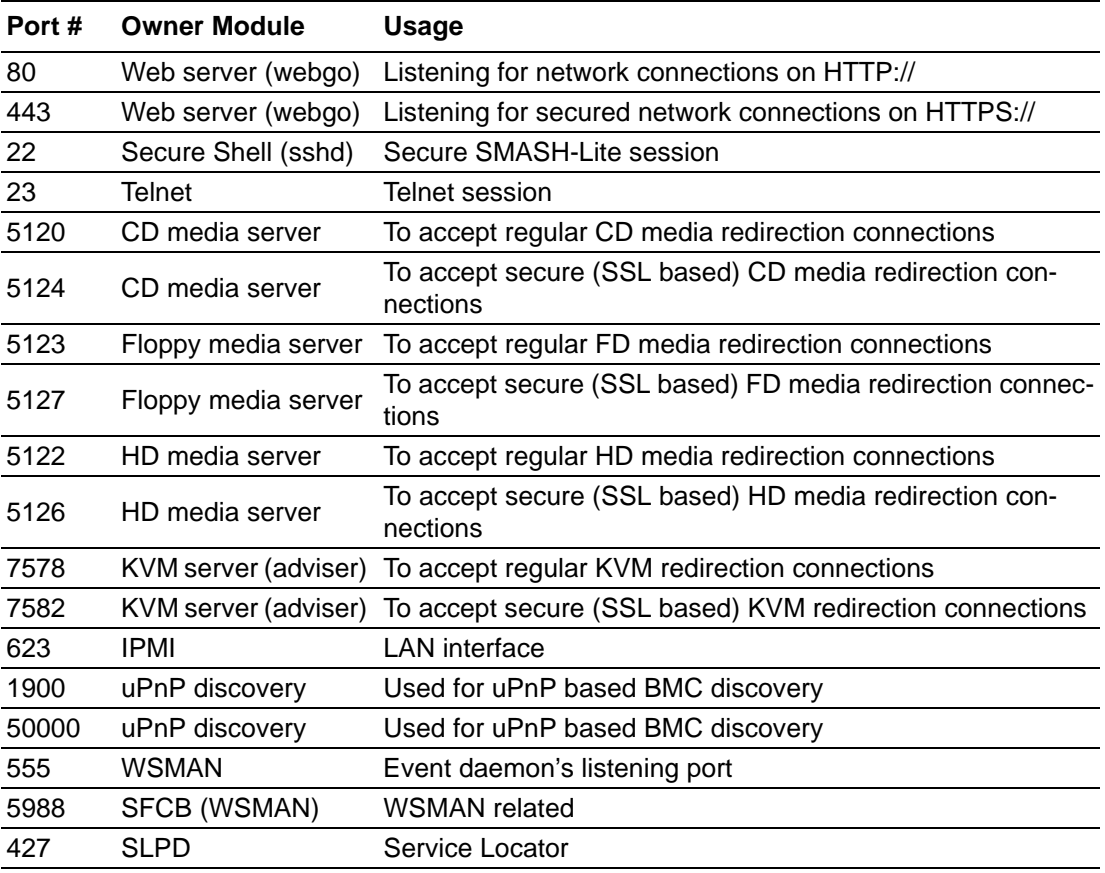

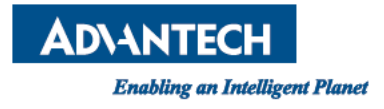

### www.advantech.com

Please verify specifications before quoting. This guide is intended for reference purposes only.

All product specifications are subject to change without notice.

No part of this publication may be reproduced in any form or by any means, electronic, photocopying, recording or otherwise, without prior written permission of the publisher.

All brand and product names are trademarks or registered trademarks of their respective companies.

© Advantech Co., Ltd. 2013